# **Penpower WorldCard Link**

# **User Manual**

Version: v1.4

Release: February, 2013

# **Penpower Technology Ltd. Software User License Agreement**

You are licensed to legally use this software program ("the Software") by Penpower Technology Ltd ("Penpower") under this license agreement ("The Agreement"). If you do not agree with any of the provisions in this Agreement, please do not install, copy or use the Software. By using the Software, you are deemed to fully understand and accept the provisions of this Agreement.

#### **1. Intellectual Property**

All intellectual property rights in the Software, together with all information and documents included in the packaging for the Software (including but not limited to copyrights), are property of Penpower, and are protected by relevant laws and regulations.

#### **2. License to Use**

You are authorized to use the Software on one (1) single computer only. You may not use the Software on any other machines other than the said single computer.

#### **3. Authority to Copy**

The Software and all documents included with the Software, and copyright thereof, are property of Penpower. You are licensed to make one (1) copy of the Software for your personal backup purposes. All other acts of copying are strictly prohibited.

You may not sell, lease, dissemble, reverse engineer, copy, translate, adapt or derive the Software, or obtain the source code of the Software by any other means. You may not use the Software for any purposes other than those permitted under this Agreement.

#### **4. Business Users**

If you need to install or use the Software on more than one (1) computer, please contact Penpower or our local distributor to purchase a license for the additional use.

#### **5. Liability**

You agree to indemnify Penpower against all losses, costs, debts, settlement payments or other expenses (including but not limited to attorneys fees) arising from your breach of this Agreement, and you agree to compensate Penpower for all of the above mentioned damages.

#### **6. No Warranty**

Effectiveness of a packaged software in handling information is closely related to its software and hardware environment. The Software is published following careful development and product testing by Penpower, but Penpower is not able to conduct tests based on all possible combinations of software and hardware environment. Therefore, Penpower is unable to promise nor warrant that there will be absolutely no risk of loss or damage of information, or any other kind of loss, during installation and/or execution of the Software. You must be fully aware of your risks in using the Software.

Penpower will provide you with the Software and support services in respect of the Software to the maximum extent permitted by law. However, Penpower does not warrant that the Software and information included in the package of the Software contain no defects or errors. Penpower is not liable for any indirect, special or incidental loss arising from the Software, including but not limited to loss of profits, damage to business reputation, cessation of work, hardware malfunction or damage, or any other commercial damage or loss arising from commercial use of the Software.

#### **7. Limitation of Liability and Damages**

The maximum amount of compensation payable by Penpower, in respect of any damage incurred by you for any reason under this Agreement, is limited to the amount you have already paid to Penpower in respect of the Software.

Under no circumstances will Penpower be held liable for the possibility of loss, notwithstanding Penpower may be aware of the possibility of such loss.

#### **8. Prohibition Against Sublicense**

You are prohibited to assign the license in respect of the Software granted to you under this Agreement, or to grant a sublicense to another person.

#### **9. Jurisdiction**

With regards to any disputes arising from this Agreement, Penpower and you agree that the court having jurisdiction over the business location of Penpower will be the court in the first instance.

#### **10. Miscellaneous**

In the event that any provision of this Agreement is found to be invalid at law, such invalidity will not affect the validity of any other provisions, or the legal enforceability of such other provisions.

In the event that the Software cannot be executed under conditions of normal use, due to any damage to the original disk/s, Penpower will replace the disk/s free of charge.

# **Contents**

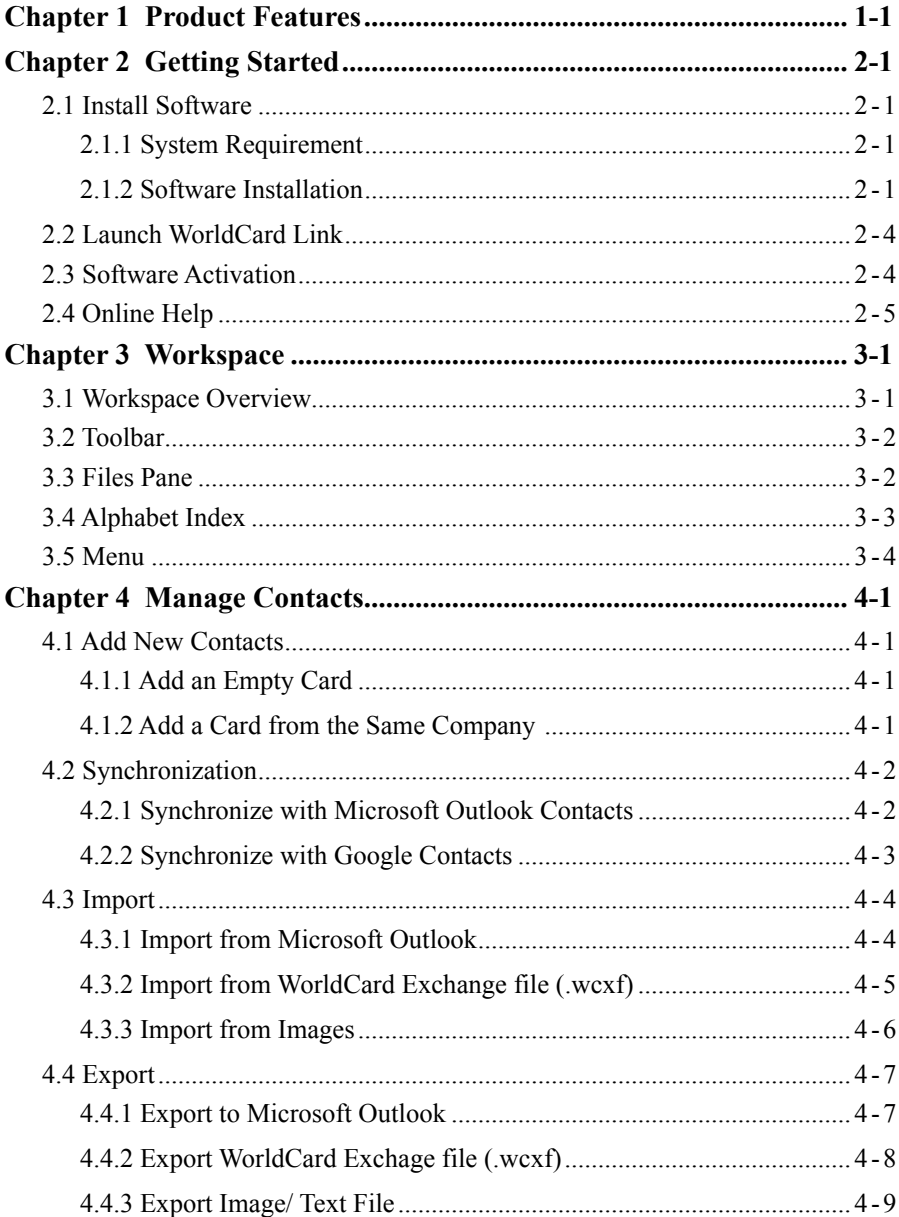

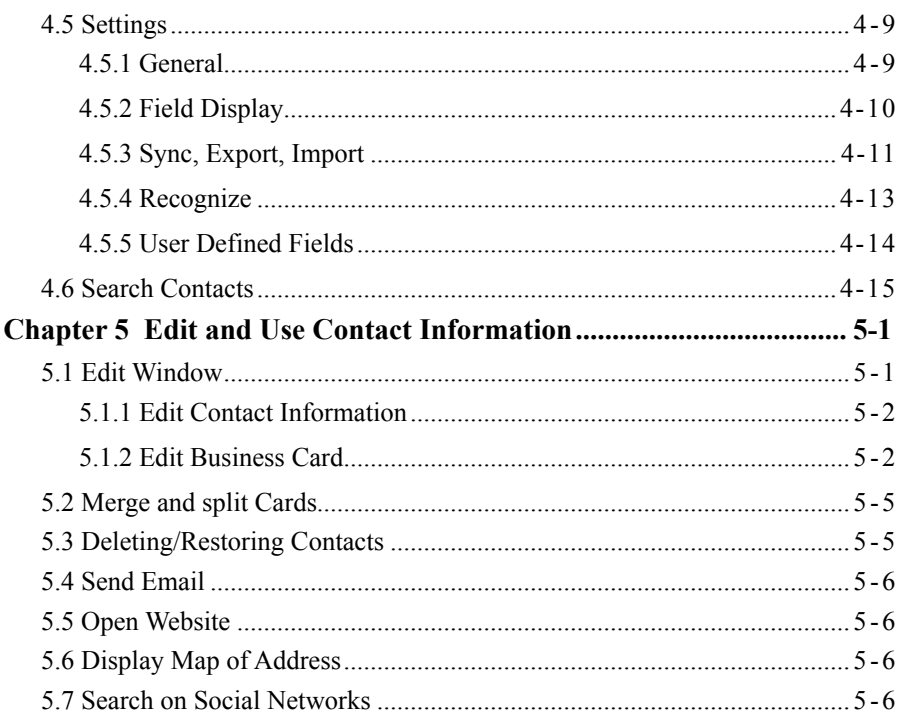

There may be newer versions of the software that was released during or after this product's manufacturing date. If the content in the User Manual differs from the onscreen interface, please follow the instructions on the on-screen interface instead of the User Manual.

# **Chapter 1 Product Features**

#### <span id="page-5-0"></span>**• Synchronize with Applications**

Save contacts in the Cloud, and then sync to PC. View, manage and organize all contacts and images to maintain a database. Import/export data and sync with Microsoft Outlook.

#### **• Organize Business Cards**

After adding your business card information into WorldCard Link, WorldCard Link software can organize, sort, search, add and delete any entries. Also, you can easily edit any business card.

#### **• Manage Contacts Easily**

WorldCard Link can also integrate Outlook contacts into the included PC software, and then sync and upload to Cloud and iPhone. This lets you keep all your contacts together!

#### **• Support Multiple Languages**

Recognize business cards in different languages, including English, French, German, Italian, Dutch, Swedish, Norwegian, Danish, Finnish, Russian, Polish, Turkish, Hungarian, Spanish(Spain and Mexico) Portuguese(Portugal and Brazil), Greek, Czech, Slovak, Traditional Chinese, Simplified Chinese, Japanese, Korean and many more to come.

# **Chapter 2 Getting Started**

## <span id="page-6-0"></span>**2.1 Install Software**

### **2.1.1 System Requirement**

● Windows 8 desk mode / 7 / Vista / XP SP3

#### **2.1.2 Software Installation**

Place the installation CD in the CD/DVD-ROM drive and the system will automatically run **[Setup.exe]** to begin the installation process.

1. Please select an installation language and click **[Next]** to install.

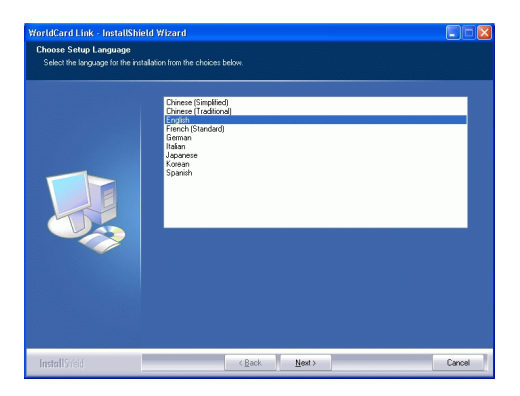

2. You will see the installation wizard on the screen. Please click **[Next]** to continue.

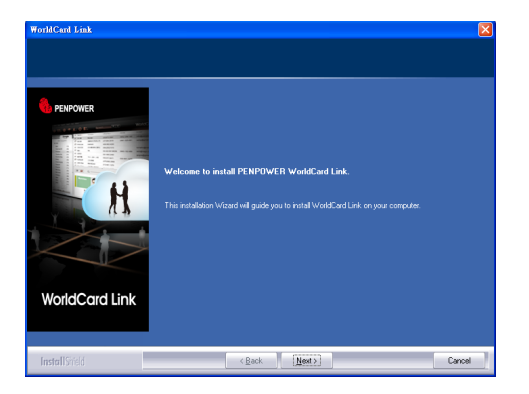

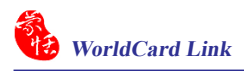

3. Please read the license agreement carefully and check **[I accept the terms of the license agreement]**. Then click on **[Next]** to continue.

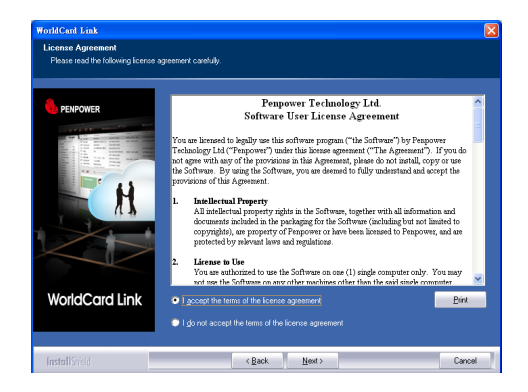

4. At the folder selection screen, you can use the system default folder or click on **[Browse]** to select an installation folder. Click on **[Next]** to continue.

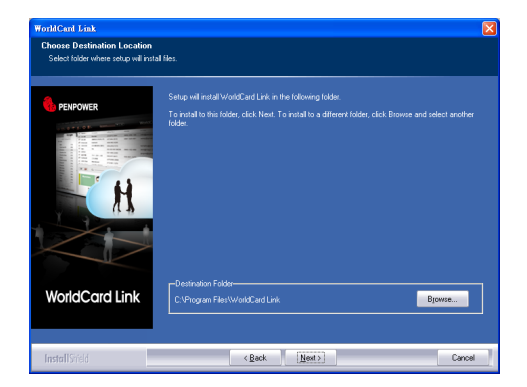

6. Click **[Install**] to begin the installation. If you want to change the path, please click **[Back]** to return to the previous step.

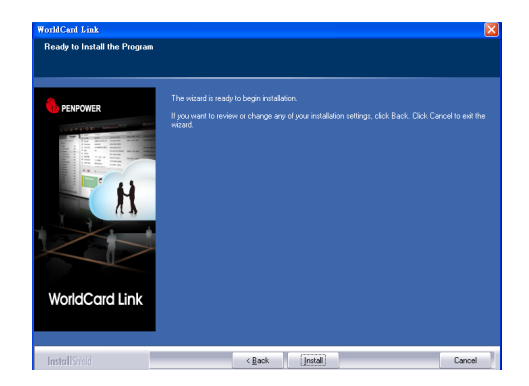

7. Click Finish to complete installation. If you do not want to restart now, click **[No, I will restart my computer later.]**

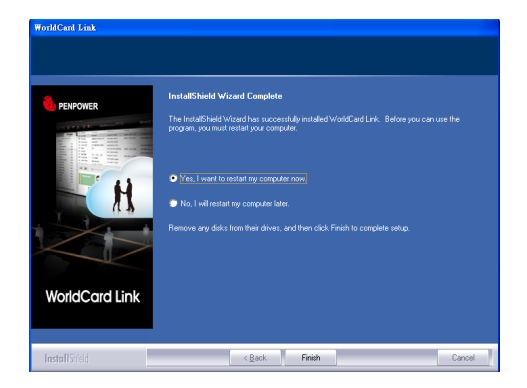

<span id="page-9-0"></span>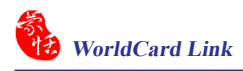

## **2.2 Launch WorldCard Link**

Run WorldCard Link from **[Start/All Programs/Penpower WorldCard Link/ WorldCard Link]** or click the **[WorldCard Link]** desktop icon **the launch World-**Card Link.

## **2.3 Software Activation**

You can find an activation code in the package. Please activate the software with this activation code to obtain a lincense. Enter the activation code and required information, and then you can start to use WorldCard Link.

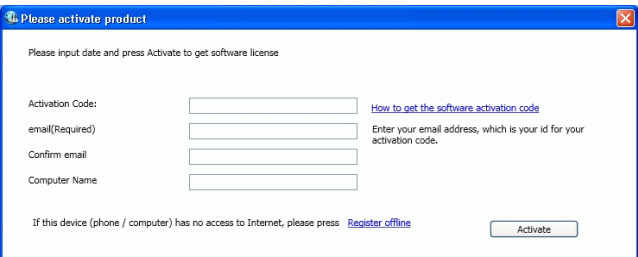

#### 8 **How to get the software activation code**

Please click How to get the software activation code if you did not find the activation code in the package, or forgot your activation code, or want to buy more activation codes.

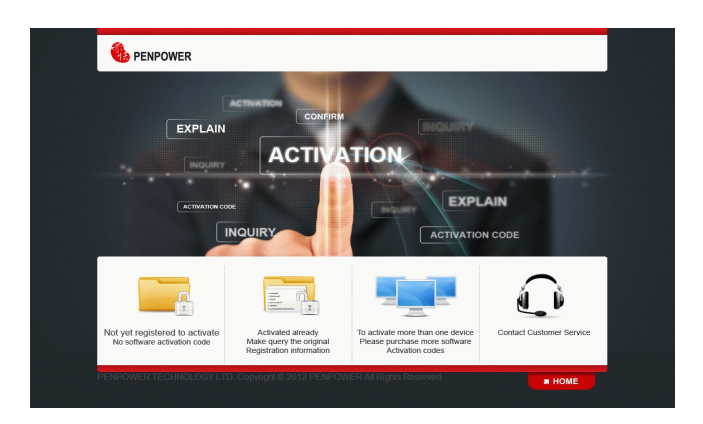

### <span id="page-10-0"></span>8 **Activate without Internet**

Internet connection is required for software activation. If you do not have Internet , please click **[Regiser Offline]** and follow the instructions to activate the software.

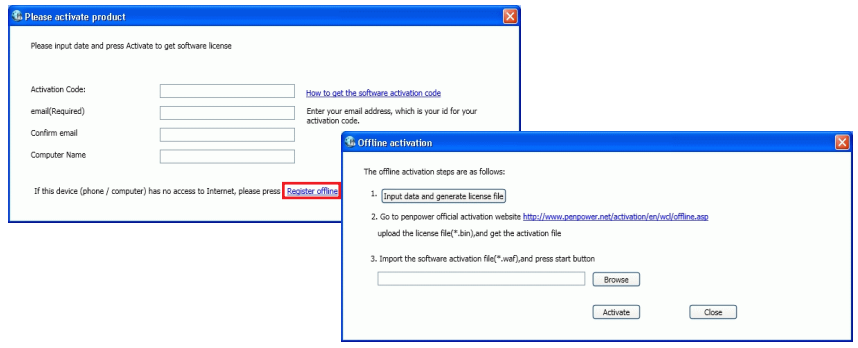

## **2.4 Online Help**

**WorldCard Link** provides excellent online help info:

1. Click [**About/Help]** to find the user manual.

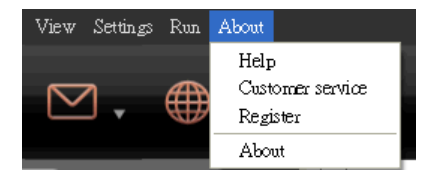

- 2. Click **[About/Customer service]**, you can refer to the FAQ or go to Penpower Technology Ltd. official website.
- 3. Click **[About/Register]** to register for receiving the warranty service.
- 4. Click **[About/ About]** to view more information about WorldCard Link.

# **Chapter 3 Workspace**

<span id="page-11-0"></span>WorldCard Link allows you to categorize contacts, send email by contact, add new cards to a group, merge and separate business cards, search cards by various data fields, encrypt files to protect your card database, import/ export/ synchronize contact information, and etc. It provides two contact's sources, **Local Contacts** and **Cloud Contacts**. Local Contacts can be used to manage contacts which can be synchronized with Microsoft Outlook contacts. Cloud Contacts can be used to manage contacts which can be synchronized with Google contacts in Google account.

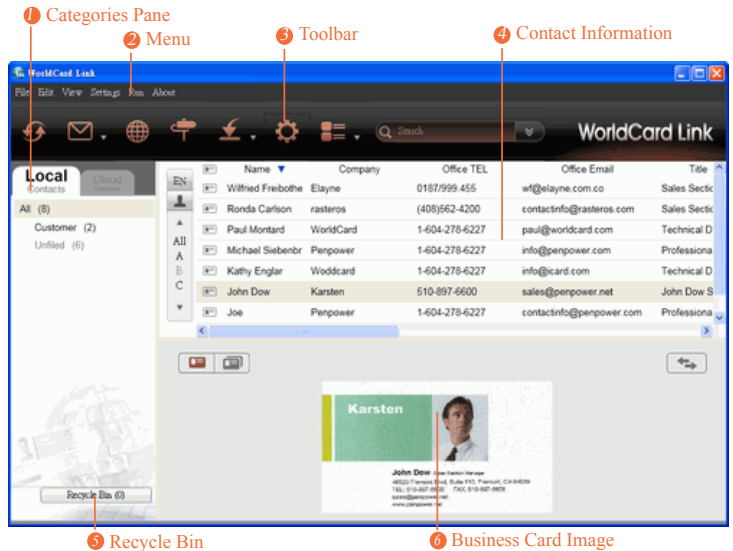

# **3.1 Workspace Overview**

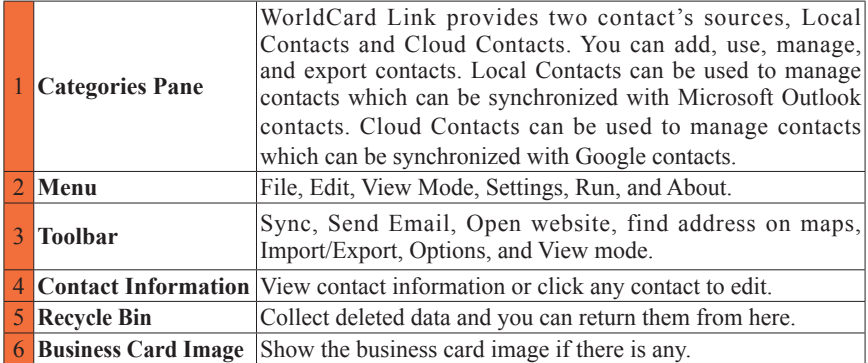

<span id="page-12-0"></span>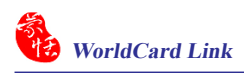

# **3.2 Toolbar**

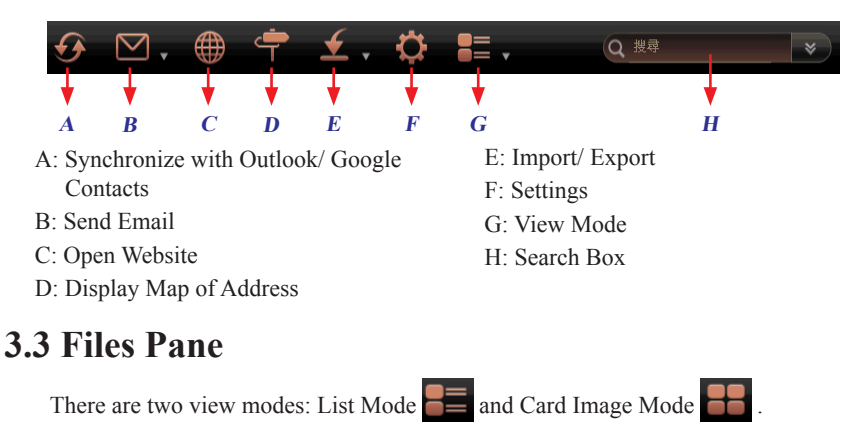

## 8 List Mode

List Mode lists the contact information in the upper right management pane and displays the front and back side images of the business card in the lower right pane. In the upper right management pane, you can quickly see how many contacts are in each category. Click a contact to edit. For easy organization, the highlighted entries indicate contacts that have not been edited or verified yet. Click the field name to sort the contact information alphabetically, in addition to the contact information, you can also quickly figure out the single  $\Box$  and double sided card  $\Box$  by their different icons.

| G. WouldCard Link            |                         |                                                  |                                                                                  |           |                                        |                                                                                                    |                |                                  | $\Box$ D $\bm{\times}$  |
|------------------------------|-------------------------|--------------------------------------------------|----------------------------------------------------------------------------------|-----------|----------------------------------------|----------------------------------------------------------------------------------------------------|----------------|----------------------------------|-------------------------|
| Edit View Settings Ron About |                         |                                                  |                                                                                  |           |                                        |                                                                                                    |                |                                  |                         |
|                              |                         |                                                  | $\begin{array}{ccc} \uparrow & \downarrow & \bullet & \blacksquare, \end{array}$ |           |                                        |                                                                                                    |                | <b>WorldCard Link</b>            |                         |
| Local<br>Cloud.<br>Contacts  | EŅ                      | $\left( 0^{-1}\right)$<br>$\left( n^{-1}\right)$ | Name <b>v</b><br>Wilfried Freibothe Elayne                                       | Company   |                                        | Office TEL<br>0187/999.455                                                                                         |                | Office Email<br>wf@elayne.com.co | Title P<br>Sales Sectio |
| All (8)                      | 上                       | $\left( \overline{a} \right)$                    | Ronda Carlson                                                                    | rasteros  |                                        | (408)562-4200                                                                                                    |                | contactinfo@rasteros.com         | Sales Section           |
| Customer (2)<br>Unfiled (6)  | ٠<br>All<br>٨<br>B<br>Ċ | $n-$                                             | Paul Montard                                                                     | WorldCard |                                        | 1-604-278-6227                                                                                                    |                | paul@worldcard.com               | Technical D             |
|                              |                         | $n-$                                             | Michael Siebenbr                                                                 | Penpower  |                                        | 1-604-278-6227                                                                                                    |                | info@penpower.com                | Professiona             |
|                              |                         | $\left( -\right)$                                | Kathy Englan                                                                     | Woddcard  |                                        | 1-604-278-6227                                                                                                    | info@icard.com |                                  | <b>Technical D</b>      |
|                              |                         | $(\overline{p+1})$                               | John Dow                                                                         | Karsten   |                                        | 510-897-6600                                                                                                    |                | sales@penpower.net               | John Dow S              |
|                              | ٠                       | $\mathbb{R}^n$                                   | Joe                                                                              | Penpower  |                                        | 1-604-278-6227                                                                                                    |                | contactinfo@penpower.com         | Professiona             |
|                              |                         | e                                                |                                                                                  |           |                                        |                                                                                                    |                |                                  |                         |
|                              | œ                       |                                                  |                                                                                  |           |                                        |                                                                                                    |                |                                  | ÷                       |
| Recycle Bin (0)              |                         |                                                  |                                                                                  | Karsten   | spira@percowe.rat<br>inexcampaints ret | John Dow new twentierups<br>48520 Fremore Blvd. Buile F10. Premore CA94539<br>TEL: 519-897 6800 7 7AX 510-897 6808 |                |                                  |                         |

*Tip: There are three icons on the top of the card image pane. Click*  $\Box$  *to show the single side of the card image, and you can click*  $\rightarrow$  *to see the other side of the card image; click*  $\Box$ *to show the front and back side of the card image.*

### <span id="page-13-0"></span>⊙ Image Mode

In Image Mode  $\Box$ , contacts display with card images. Click the image to edit contact information. Click  $\mathbf{E}$  button to view the front sides of all business cards. Click the  $\mathbf{B}$  button to view the back side of all business cards. Adjust the image size by moving the sliding bar.

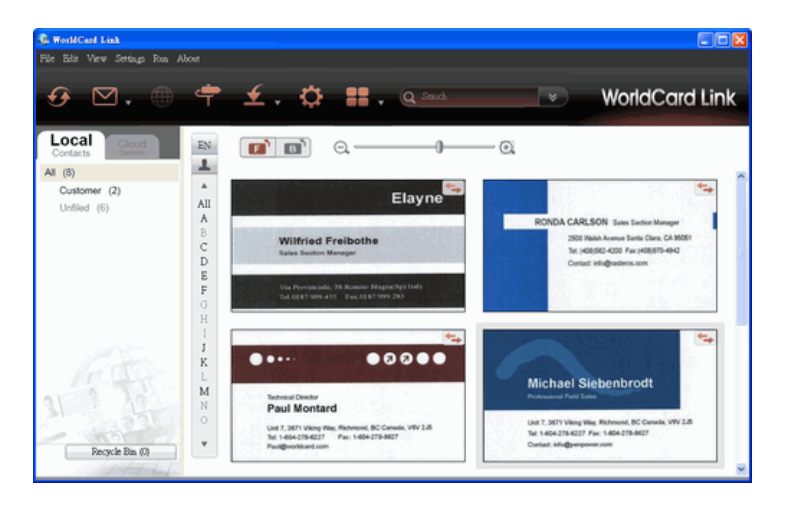

# **3.4 Alphabet Index**

There are different types of indexes can be used to manage your contacts. Click EN button to set the index as  $\forall$  (Chinese ZhuYin),  $\#$  (Chinese Hanpin), 12...(Chinese Stroke), EN(English Alphabet), 日(Japanese Phonetic), or 한(Korean Phonetic).

You can set the index sorted by **Name or Company <b>is** . When Name is is selected, the contacts will be sorted by display name. When Company  $\mathbb{I}^{\mathbb{I}}$  is selected, the contacts will be sorted by company name. If the display name or company name of the contact cannot be sorted by the index, the contact will be put in the  $\#$  group.

<span id="page-14-0"></span>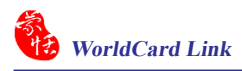

# **3.5 Menu**

There are six main menus, appearing at the top of the screen: **[File]**, **[Edit]**, **[View Mode]**, **[Setting**s**]**, **[Run]**, and **[About]**.

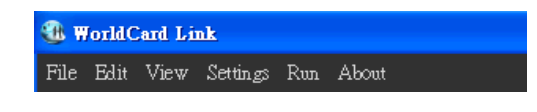

⊙ File

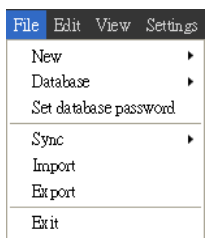

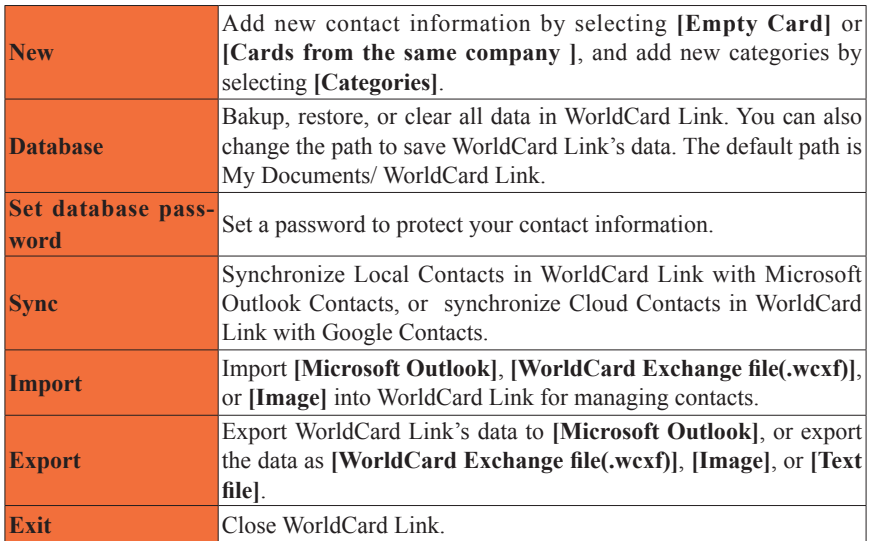

# ⊙ Edit

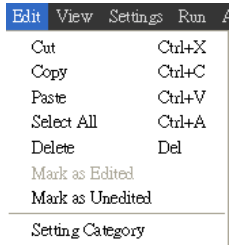

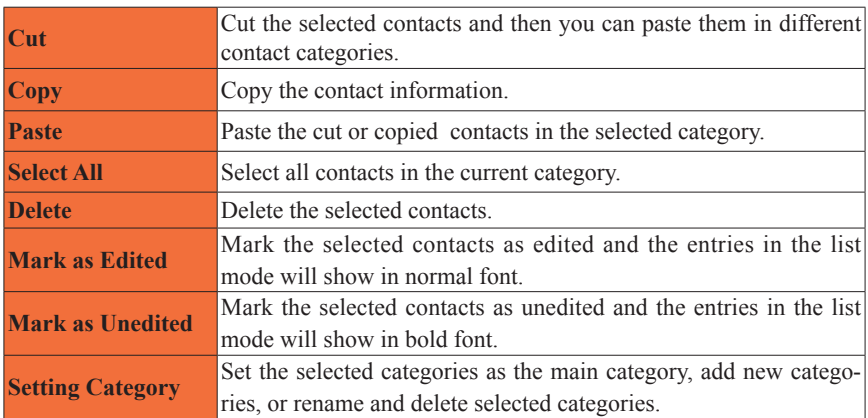

## $\odot$  View Mode

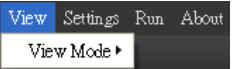

**View Mode** Select to view your contacts with List mode or Card Image mode.

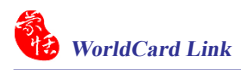

# $\odot$  Settings

### Settings Run About

General Field Display  $\operatorname{Sync,Export}, \operatorname{Irtport}$ Recognize User defined fields

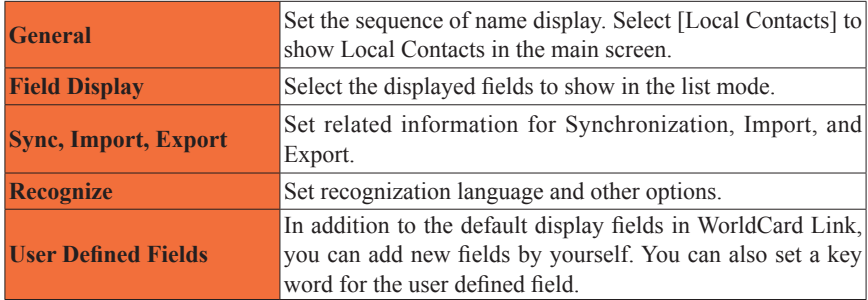

# $\odot$  Run

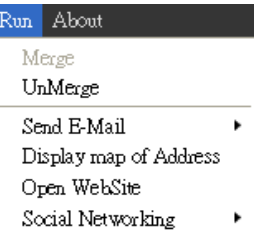

I

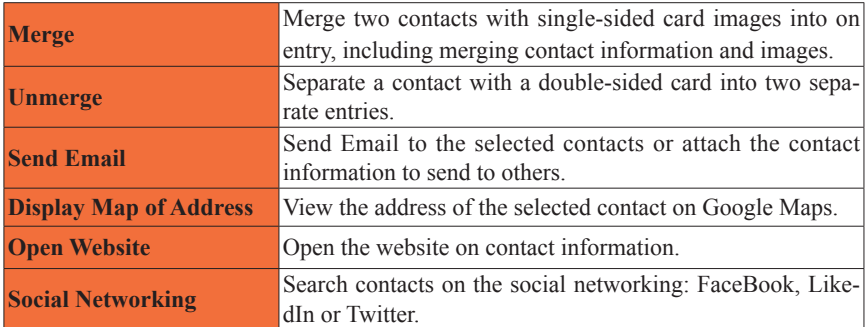

# $\odot$  About

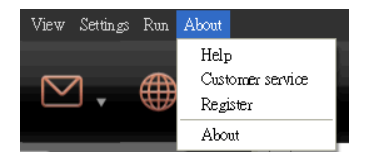

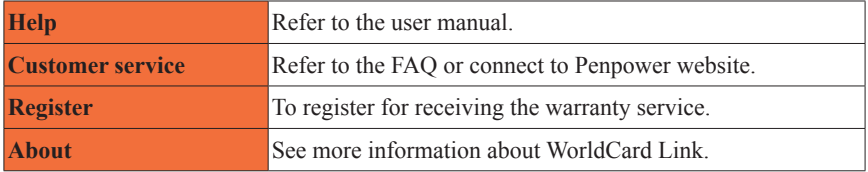

# **Chapter 4 Manage Contacts**

## <span id="page-18-0"></span>**4.1 Add New Contacts**

### **4.1.1 Add an Empty Card**

- 1. Click [**File\ New\ Empty Card]** from the menu on the main screen. This will open the Editing window. Then, type your new contacts information into the fields.
- 2. You can click on the image  $\blacksquare$  next to the name field to select a photo for this contact.
- 3. Click on  $\mathcal{N}_1$  to return to main screen and save the contact.

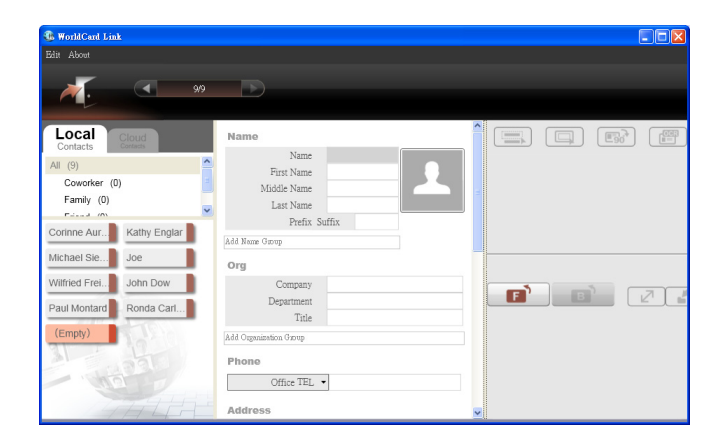

#### **4.1.2 Add a Card from the Same Company**

WorldCard Link allows you to add contact information for a new colleague from a company that is already in your database.

Select a contact who is the new colleague's coworker, and select **[File\New\ Cards from same company**]. This will open the editing window. The new colleague's company information will be filled in and displayed. You can type your new contacts information into the fields.

<span id="page-19-0"></span>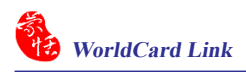

## **4.2 Synchronization**

WorldCard Link provides two contact sources, **Local Contacts** and **Cloud Contacts**. Local Contacts can be used to manage contacts which can be synchronized with Microsoft Outlook Contacts. Cloud Contacts can be used to manage contacts which can be synchronized with Google Contacts in Google account.

#### **4.2.1 Synchronize with Microsoft Outlook Contacts**

- 1. Before sync, please go to **[Settings/ Sync, Import, Export]** to select a folder in Outlook you want to synchronize with.
- 2. In Local Contacts, select **[File/ Sync/ Outlook Contacts]** or click **A** button on toolbar.
- 3. The system will remind you how many contacts will be added, modified, and deleted. Click **[Sync]** to start the synchronization or click **[Exit]** to cancel this synchronization.

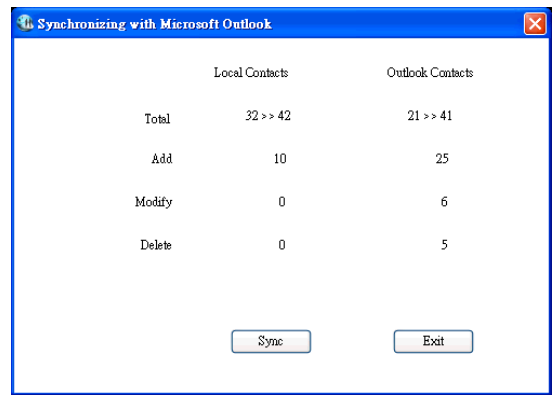

4. Click **[Finish]** when the synchronization is completed.

#### <span id="page-20-0"></span>**4.2.2 Synchronize with Google Contacts**

- 1. Before sync, please go **[Settings/ Sync, Import, Export option]** to set your Google account, or click **[Google ID]** below Cloud Contact tag on the main screen to enter your Google account and password.
- 2. In Cloud Contacts, select [File/ Sync/ Google Contacts] or click **A** button on toolbar.
- 3. The system will remind you how many contacts will be added, modified, and deleted. Click **[Sync]** to start the synchronization or click **[Exit]** to cancel this synchronization.

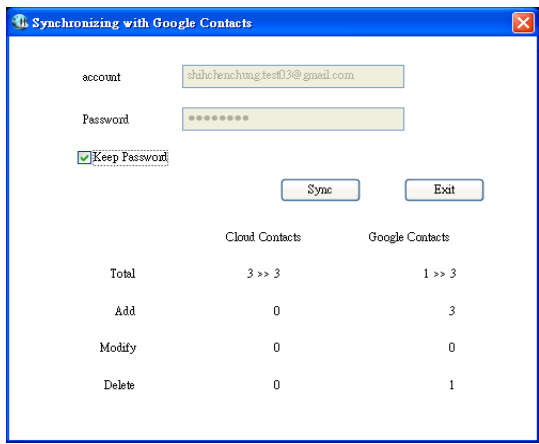

4. Click **[Finish]** when the sychronization is completed.

<span id="page-21-0"></span>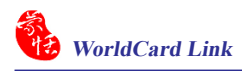

## **4.3 Import**

You can also add contact information into WorldCard Link by **[Import]** function. There are three sources you can import into WorldCard Link, **[Microsoft Outlook]**, **[WorldCard Exchange file(.wcxf)]**, and **[Image]**.

### **4.3.1 Import from Microsoft Outlook**

- 1. Please go to **[File/ Import]** to select Microsoft Outlook or click on  $\blacktriangle$  button and select Microsoft Outlook. Then, Click **[Next]**.
- 2. Select a folder you want to import into WorldCard Link. Click **[OK]** to import data.

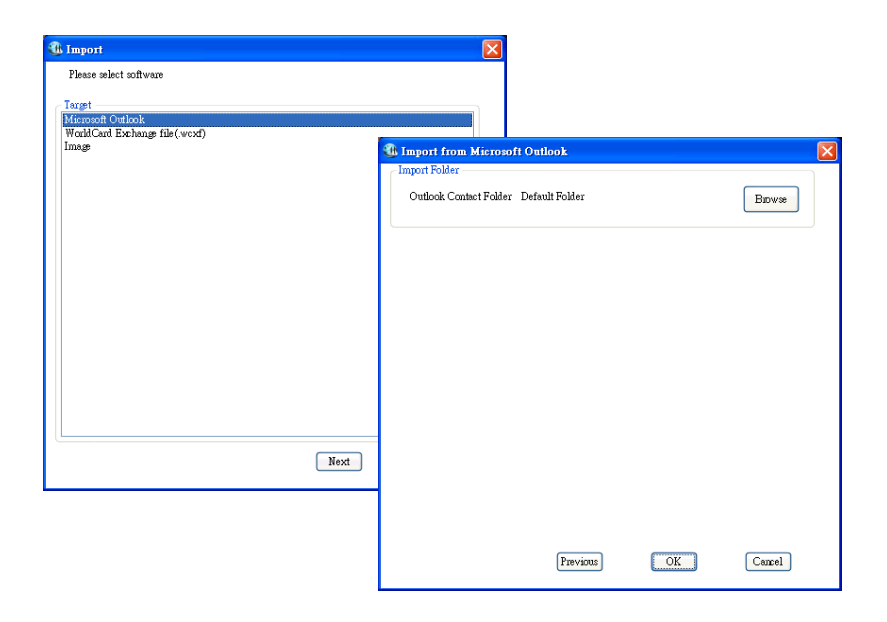

4. Click **[OK]** when the import is completed.

## <span id="page-22-0"></span>**4.3.2 Import from WorldCard Exchange file (.wcxf)**

WorldCard Link allows you to import contacts in .wcxf files from another World-Card series product, such as WorldCard Link iPhone App or WorldCard Mobile. World-Card will import the .wcxf file, which is compatible with all WorldCard Series products.

- 1. Please go to **[File/ Import]** to select **[WorldCard Exchange file(.wcxf)]** or click on button and select **[WorldCard Exchange file(.wcxf)]**. Then, Click **[Next]**.
- 2. Click Browse to select a .wcxf file in your computer and click **[OK]** to import data.

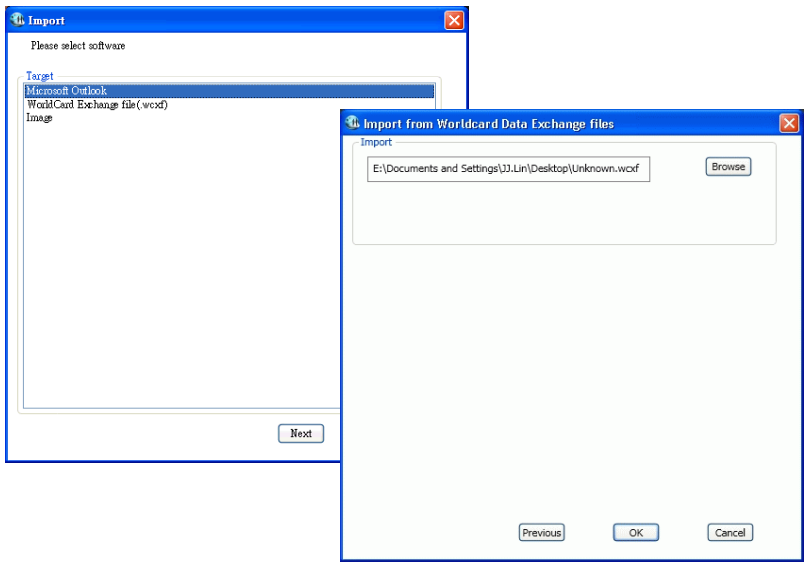

4. Please click **[OK]** when the import is completed.

<span id="page-23-0"></span>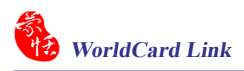

#### **4.3.3 Import from Images**

You can directly import business card images to add contacts into WorldCard Link.

- 1. Please go to **[File/ Import**] to select **[Image]** or click on  $\leq$  button and select **[Image]**. Then, Click **[Next]**.
- 2. Select card images you want to import into WorldCard Link.
- 3. Select the recognition language for card images. Click **[OK]** to import data.

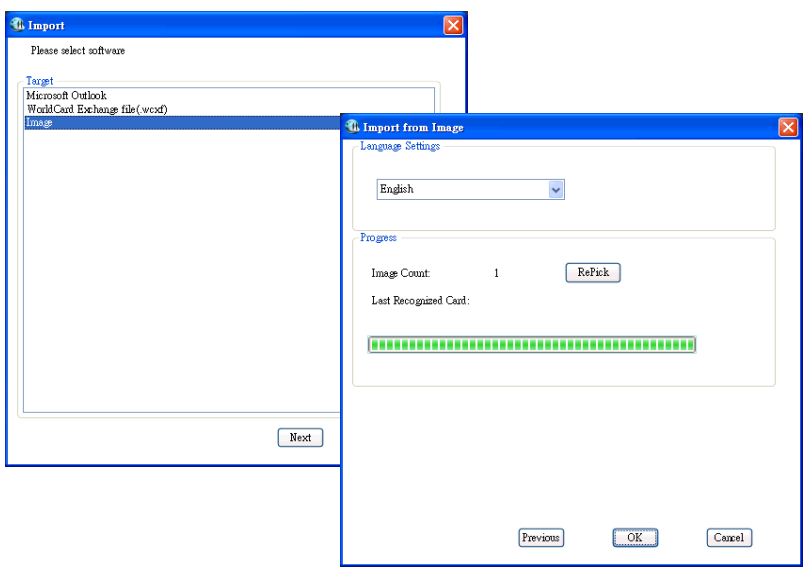

4. Click **[OK]** when the import is completed.

## <span id="page-24-0"></span>**4.4 Export**

You can export contacts from WorldCard Link to Microsoft Outlook, or export contacts as .wcxf files and share them with WorldCard series products. Moreover, you can select to only export image or text files.

#### **4.4.1 Export to Microsoft Outlook**

In addition to synchronizing WorldCard Link with Microsoft Outlook, you can export contacts in WorldCard Link to Microsoft Outlook to manage.

- 1. Please go to **[File/ Export]** to select **[Microsoft Outlook]** or click on **c** button and select **[Microsoft Outlook]**. Then, Click **[Next]**.
- 2. Follow the instructions given in the Export Wizard dialog box to select the export domain. Then click Next.
- 3. Click **[Browse]** to select a folder to export contacts to. Click **[OK]** to export contacts.
- 4. After exporting is completed, click **[OK]** to close the Export Wizard dialog box.

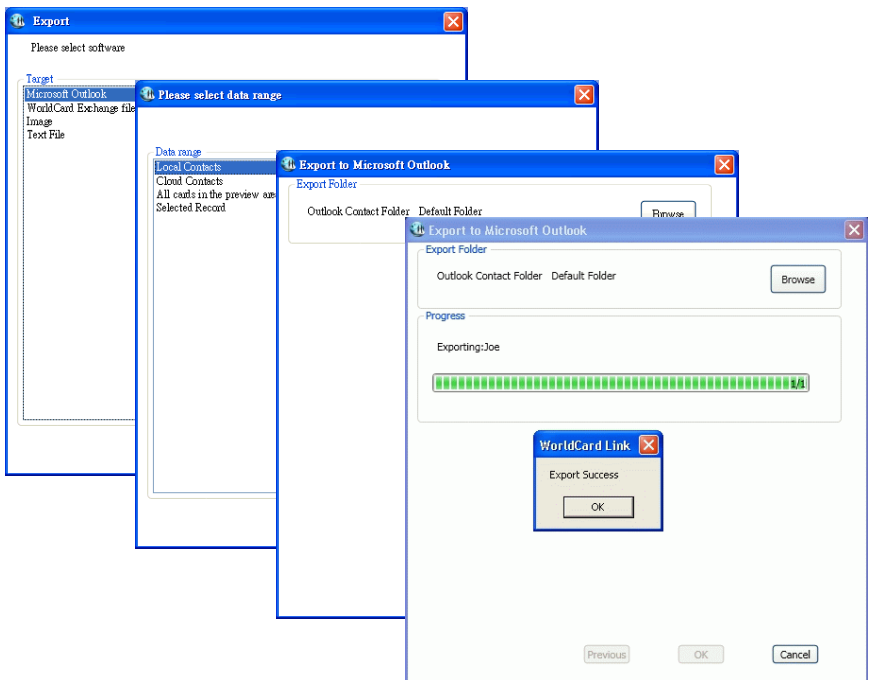

## <span id="page-25-0"></span>**4.4.2 Export WorldCard Exchage file (.wcxf)**

- 1. Please go to **[File/ Export]** to select **[WorldCard Exchange file (.wcxf)]** or click on button and select **[WorldCard Exchange file (.wcxf)]**. Then, Click **[Next]**.
- 2. Follow the instructions given in the Export Wizard dialog box to select the export domain. Then click Next.
- 3. Click **[Browse]** to select the folder to export contacts to. Select **[Open folder after export]** option to open the folder after the exporting is completed. Click **[OK]** to export contacts.
- 4. After exporting is completed, click **[OK]** to close the Export Wizard dialog box.

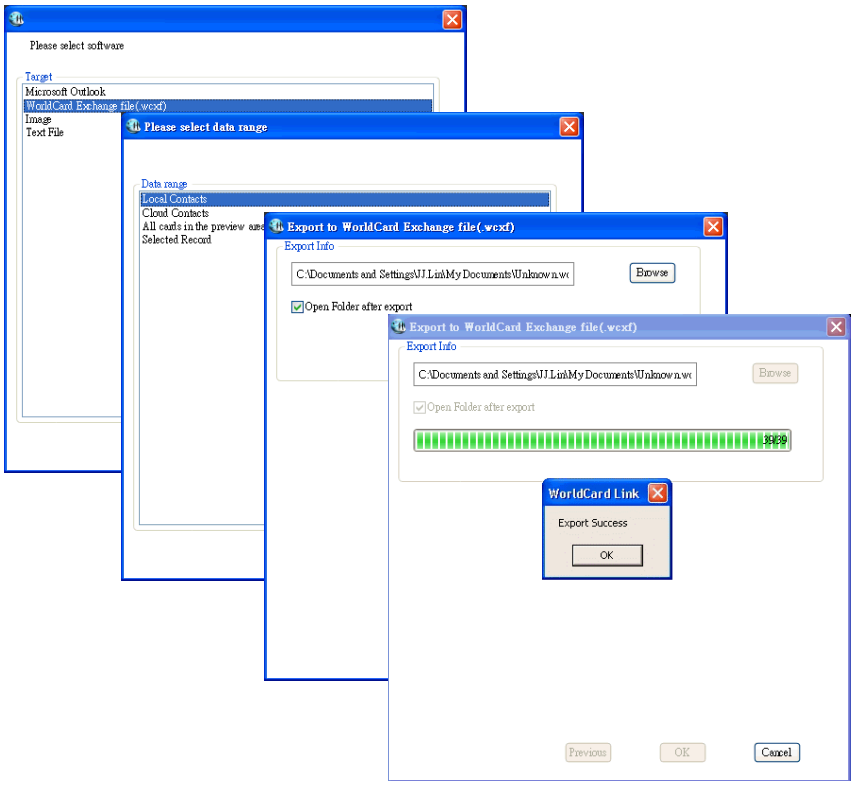

#### <span id="page-26-0"></span>**4.4.3 Export Image/ Text File**

- 1. Please go to **[File/ Export]** to select **[Image]** or **[Text File]**, or click on button and select **[Image]** or **[Text File]**. Then, Click **[Next]**.
- 2. Follow the instructions given in the Export Wizard dialog box to select the export domain. Then click Next.
- 3. Click **[Browse]** to select the directory to export contacts to. Select **[Open folder after export]** option to open the folder after the exporting is completed. Click **[OK]** to export contacts.
- 4. After exporting is completed, click Finish to close the Export Wizard dialog box.

## **4.5 Settings**

WorldCard Link has many selectable Setting options to allow you to configure the operational functions of Name display, Field Display, Synchronization, Export, Import, Recognize, and User Defined Fields.

Select **[Settings]** on the tool menu, or click button  $\bullet$  on the toolbar.

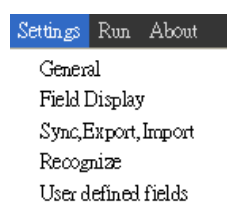

#### **4.5.1 General**

**Name display:** Set name display sequence for Asian characters (Chinese, Japanese and Korean) and Non-Asian characters.

**Contacts view:** Select **[Local Contacts]** to show Local Contacts on the interface, or cancel the selection to hide Local Contacts from the interface. Cloud Contacts is default to select. It cannot cancel selection.

<span id="page-27-0"></span>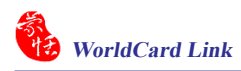

### **4.5.2 Field Display**

To set the Field Display options of the List Mode, open the Setting dialog box as described in the preceding section of this chapter.

Select any available field from the Available Field menu on the left side of the dialog box to add it to the Displayed Field list. The selected field will be added to the applicable WorldCard Link screens.

To remove a field, click the desired field in the Displayed Field list. Then click Remove to delete the field from your WorldCard screen views. You may also set field options from the available options on the right side of the Field Display window. Once you have completed your changes, click Apply to apply any changes.

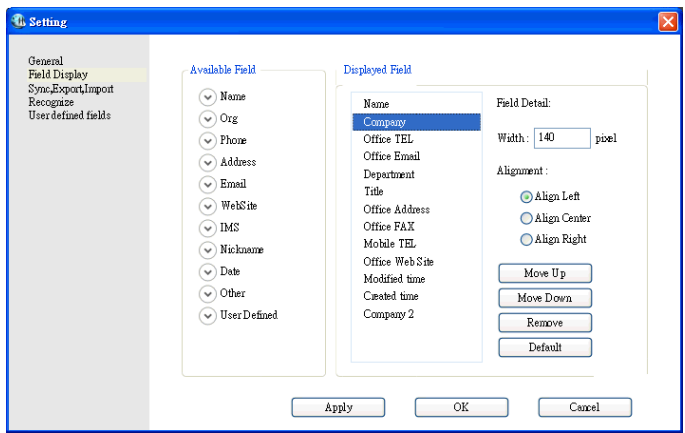

### <span id="page-28-0"></span>**4.5.3 Sync, Export, Import**

#### ⊙ Google Contacts

**Google Account and Password:** Click **[Reset ID]** to enter your Google account and password. If you want to use another Google account to synchronize with WorldCard Link, please click **[Clear account information]** and reset your new account and password. Please note that change Google account will clear all data of Cloud Contacts synchronization area for original Google account. For example, if you want to change account A to account B, the data in the Cloud Contacts which is synchronized with account A will be cleared.

**Conflict Rule:** Conflict means after previous synchronization, the contact information has been changed in both Google Contacts and WorldCard Link which causes Conflict. The Conflict Rule option can be set to manage any conflicts which may occur during the synchronization operation.

**Sync Record:**Once you synchronize, a relationship is established, the data on both sides will be the same every time you synchronize. For example, if you clear all the contacts in one side, next time synchronization will remove all the contacts in another side as well. Therefore, if you want to synchronize the contacts on both side but don't want to delete contacts, you can click **[Delete Sync Record]**. When you reset sync relationship, next time your synchronization will be a new initial synchronization to merge the data in Cloud Contacts and Google Contacts. Please note that it may result in duplicate.

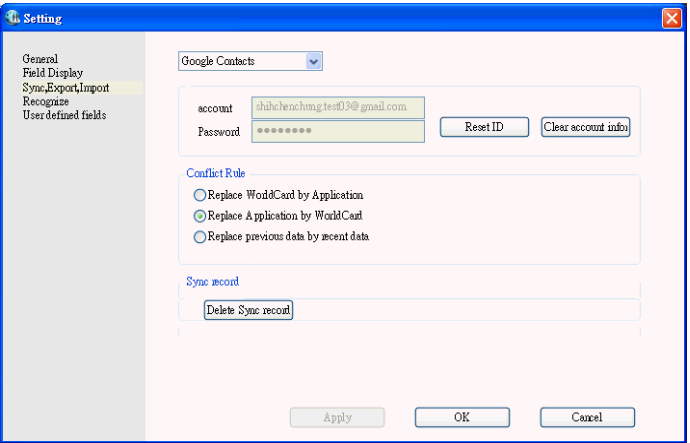

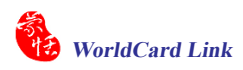

### 8 Microsoft Outlook

**Conflict Rule:** Conflict means after previous synchronization, the contact information has been changed in both Outlook Contacts and WorldCard Link which causes Conflict. The Conflict Rule option can be set to manage any conflicts which may occur during the synchronization operation.

**Sync Record:** Once you synchronize, a relationship is established, the data on both sides will be the same every time you synchronize. For example, if you clear all the contacts in one side, next time synchronization will remove all the contacts in another side as well. Therefore, if you want to synchronize the contacts on both side but don't want to delete contacts, you can click **[Delete Sync Record]**. When you reset sync relationship, next time your synchronization will be a new initial synchronization to merge the data in Local Contacts and Outlook Contacts. Please note that it may result in duplicate.

**Sync Folder:** Click **[Browse]** to select a folder in Outlook to synchronize with WorldCard Link.

**Import:** Select **[Check duplicated import?]** to have a system reminder when you import the dupicated data. Select **[Import category information?]** to together import the category information when you import contacts from other application.

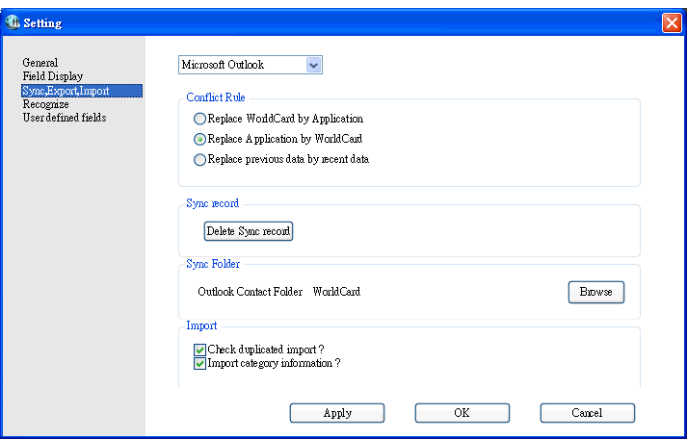

<span id="page-30-0"></span>8 WorldCard Exchange file(.wcxf)

**Import:** Select **[Check duplicated import?]** to have a system reminder when you import the dupicated data. Select **[Import category information?]** to together import the category information when you import contacts from other application.

 $\odot$  Image

**Import:** Select **[Check duplicated import?]** to have a system reminder when you import the dupicated data.

#### **4.5.4 Recognize**

**Character Set:** Select recognition languages for the contact information on business cards.

**Chinese Option:** WorldCard Link software has optical character recognition (OCR) capabilities designed to work specifically with Chinese characters. To optimize the settings for recognition of a Chinese language card, you can select Traditional Chinese or Simplified Chinese by this option.

**Name Option:** Select **[Capitalization]** to recognize the first letter of thecontact's name to a capital letter. The other letters of the name will be recognized to lowercase letters.

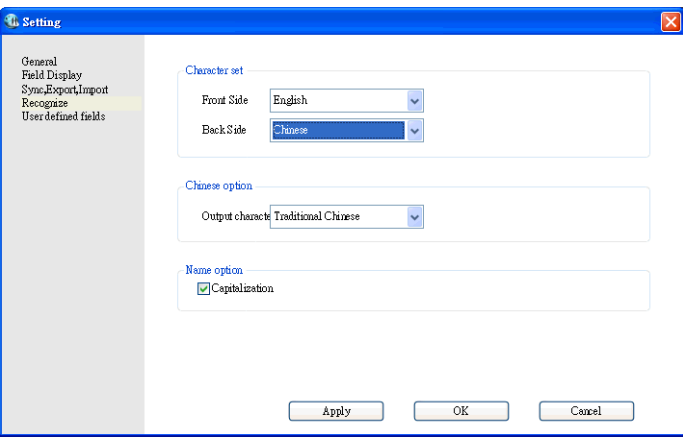

<span id="page-31-0"></span>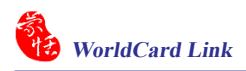

#### **4.5.5 User Defined Fields**

In addition to the default fields displayed in the preceding picture. You may define other user-specified fields to be displayed in your WorldCard Link screens. To define a field, click **[Add New]** to add a new field and enter the new field name and click **[Update]**. Then, you can select **[Recognize from business card automatically]** to set a keyword for this new user defined field. Next time WorldCard Link recognizes the contacts with this keyword, the data for this keyword will be added in this user defined field automatically.

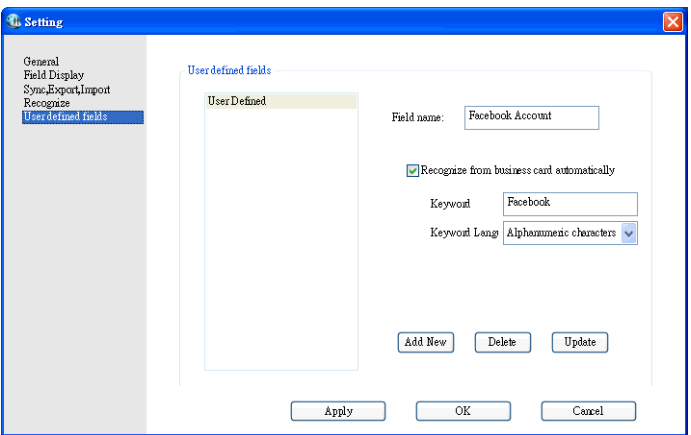

## <span id="page-32-0"></span>**4.6 Search Contacts**

WorldCard Link software allows you to quickly find a specific contact by typing keyword in the search box on main interface.

In addition, you can click  $\blacktriangleright$  button next to the search box to have advanced search. In the Advanced Search pane, you can enter your search criteria by category. You may select from categories in any one of three option windows. If you have several cards with similar criteria in your database, you may narrow your search further by using more than one of the search criteria menus.

After a category for your Advanced Search is selected from one or all three category options, you may enter an appropriate search string in the text field of each category. A completed search will appear.

Please also note that the Search Criteria options include the **[and]** operator and the **[or]** operator . You may use these operators to further define your Advanced Search. The **[and]** operator defines that your search results contain the criteria listed in all three search fields. Using the **[or]** operator, a valid result must only match one of any of the three fields to be a valid result.

You can further define your Advance Search Criteria by using a specified Category. To select a specific category, select Select Category and specify a category.

You may also define your Advanced Search by calendar dates. To define a period for an Advanced Search by Dates, select Select Dates icon and make date selection available.

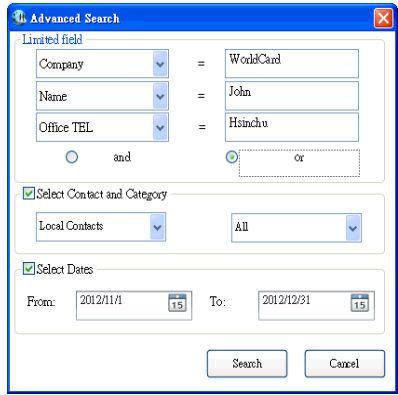

# <span id="page-33-0"></span>**Chapter 5 Edit and Use Contact Information**

The Edit window allows you to edit the information of individual business cards.

In the management pane, to right-click on the contacts in the list menu can edit, cut, copy, and export these contacts, or can move them to Local Contacts/ Cloud Contacts and etc.

## **5.1 Edit Window**

The Edit window allows you to edit the information of individual business cards.

Double-click any contact in the list menu of the management pane to open Edit window. The WorldCard Link Edit window has three panes: the **[Category]** pane, the **[Contact Information]** pane and the **[Business Card]** pane.

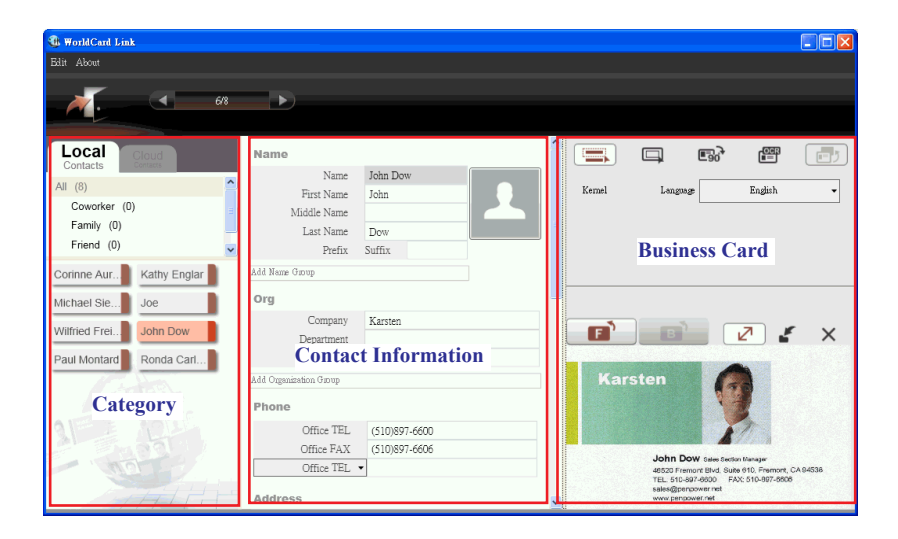

#### <span id="page-34-0"></span>**5.1.1 Edit Contact Information**

In **[Contact Information]** pane, you can directly modify the contact information. If you want to modify another contact, you can select the contact from the [Category] pane and edit the contact. Click the logo image next to the name field you can upload a photo for this contact. Click  $\mathcal{L}$  button to exit and save the modification.

#### **5.1.2 Edit Business Card**

If there is a business card image, you can see the card image on the bottom right of the edit window. Click  $\blacksquare$  or  $\blacksquare$  to see the front and back side of the card. Click  $\blacksquare$ to to see a bigger image or back to original view. Click  $\blacktriangleright$  to save card image and click  $\mathsf{\times}$  to delete the card image. For more function, please refer to the followings.

### 8 **Recognizing Partial Content of a Card Entry**

In some cases, the information of a business card may not be completely recognized. You may use the Partially Select and Recognize command of the Edit window. To select Partially Select and Recognize, click this icon  $\equiv$ .

After clicking the Partially Select and Recognize, you can use the mouse to select the specific area that contains the correct data.

After selecting the area, select the appropriate field for the information which has been highlighted.

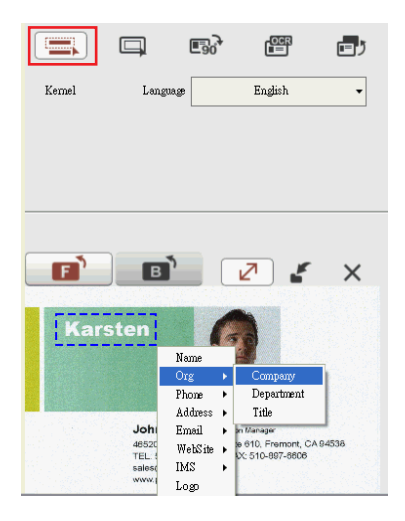

#### 8 **Reframing Command**

The reframing manually command allows you to select a specific area of a business card to save. After the appropriate area is selected, a box will be drawn around the selected data. If the data selected to be modified is correct, click Yes in the dialog box. The data outside of the selection box will be changed to white.

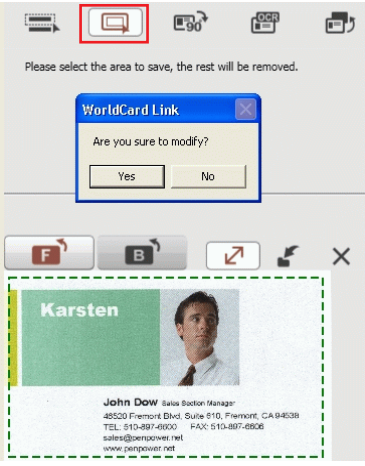

### 8 **Rotating Card**

If the card image shows an incorrect orientation, you can use the Rotate Card command. To use the rotate card command, click the button  $\mathbb{R}$  in the Editor window. After you click the button, the rotation angle options will appear. Select the appropriate angle of rotation and then click the Rotate button. The card image will then rotate to the selected orientation.

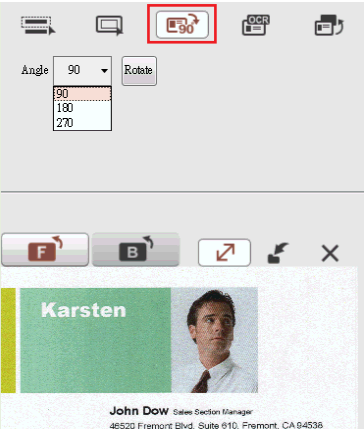

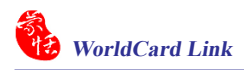

#### 8 **Recognizing Again**

After adjusting a card image with any commands of the Editing window, you can recognize the business card again to update the image processing of your revised card image.

This task can be accomplished by clicking the Recognize again icon  $\sqrt{\frac{1}{n-1}}$  from the Editing window.

Select the appropriate language(s) for the front and/or back side of the card. Then, select the correct region for the language.

You may use the Auto detection feature in the geographic region selection. If the card is double-sided, select the Both Sides command to recognize each side. You may then proceed with the Recognize again command by clicking the Recognize button. Note that the card information will be cleared when you recognize the card again.

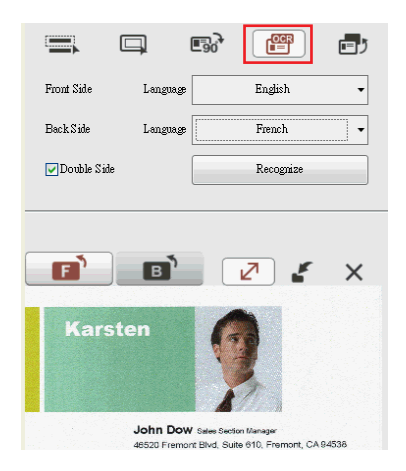

*Tip: If the business card is double sided, you can click* $\mathbf{a} = \mathbf{b}$ *button to switch the front side and back side.* 

## <span id="page-37-0"></span>**5.2 Merge and split Cards**

WorldCard Link allows you to merge two business cards into one card entry. To merge two cards into one, press [Ctrl] key on your keyboard and select two cards in the management window. Right-click on these two contacts and select **[Merge]**.

Select the appropriate card as the front side of the merged card entry , and this action will merge the cards into one entry.

Splitting double-sided cards into two distinct card entries can also be accomplished with WorldCard Link. To split a double-sided card into two separate entries, select the appropriate card from the management window. Then, right-click on the contact and select **[UnMerge]**. The double-sided card is separated into two separate entries in the appropriate category.

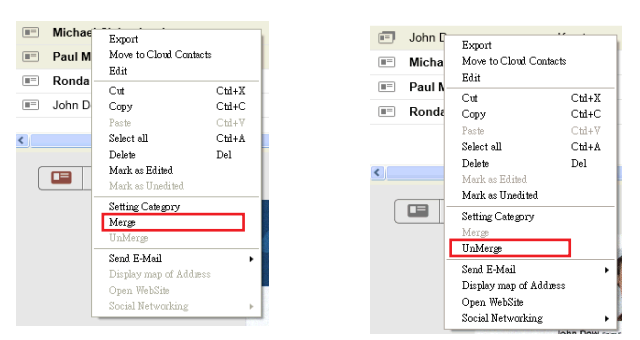

## **5.3 Deleting/Restoring Contacts**

Right click on a contact and then select **[Delete]** from the pop-up menu if you want to delete the selected contact.

Click **Recycle Bin** button to view the contacts which have been deleted. You can delete the contacts permanently by right-clicking on the contacts and select **[Delete]** or restore the contacts by select **[Undo]**.

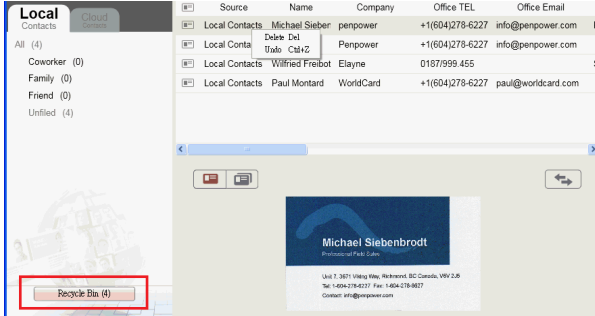

<span id="page-38-0"></span>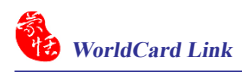

## **5.4 Send Email**

To send email to the contacts, click the Email button  $\Box$  and select **[To]**, **[CC]**, **[BOC]**, or **[Attachment]**. WordCard Link will add the email addresses of the selected contacts into your default email software. Also the Email editing window will then open with the appropriate contact list.

*Tip: If you select [Attachment], the card images and text files of the selected contacts will be attached.* 

## **5.5 Open Website**

If there is any URL in the contact information, you can right-click on the contact and select **[Open Website]**, or click **button** to open this website.

## **5.6 Display Map of Address**

Right-click on a contact and select **[Display Map of Address]** or click button to view the address information for the selected contact on the Google Map.

## **5.7 Search on Social Networks**

Right-click on a contact and select **[Social Networking]** to search the selected contact on **[Facebook]**, **[Twitter]**, or **[LinkedIn]**.

# **Penpower WorldCard Link User Manual**

Manufacturer: Penpower Technology Ltd.

Version: v1.4 Release: February, 2013